# **GRS Flight Yoke - RetroPie setup guide for Mame 2003(PI4)**

**GRS Flight Yoke useful tips**

**2022/1/22**

#### **Step 1. In retropie GUI, go to CONFIGURATION**

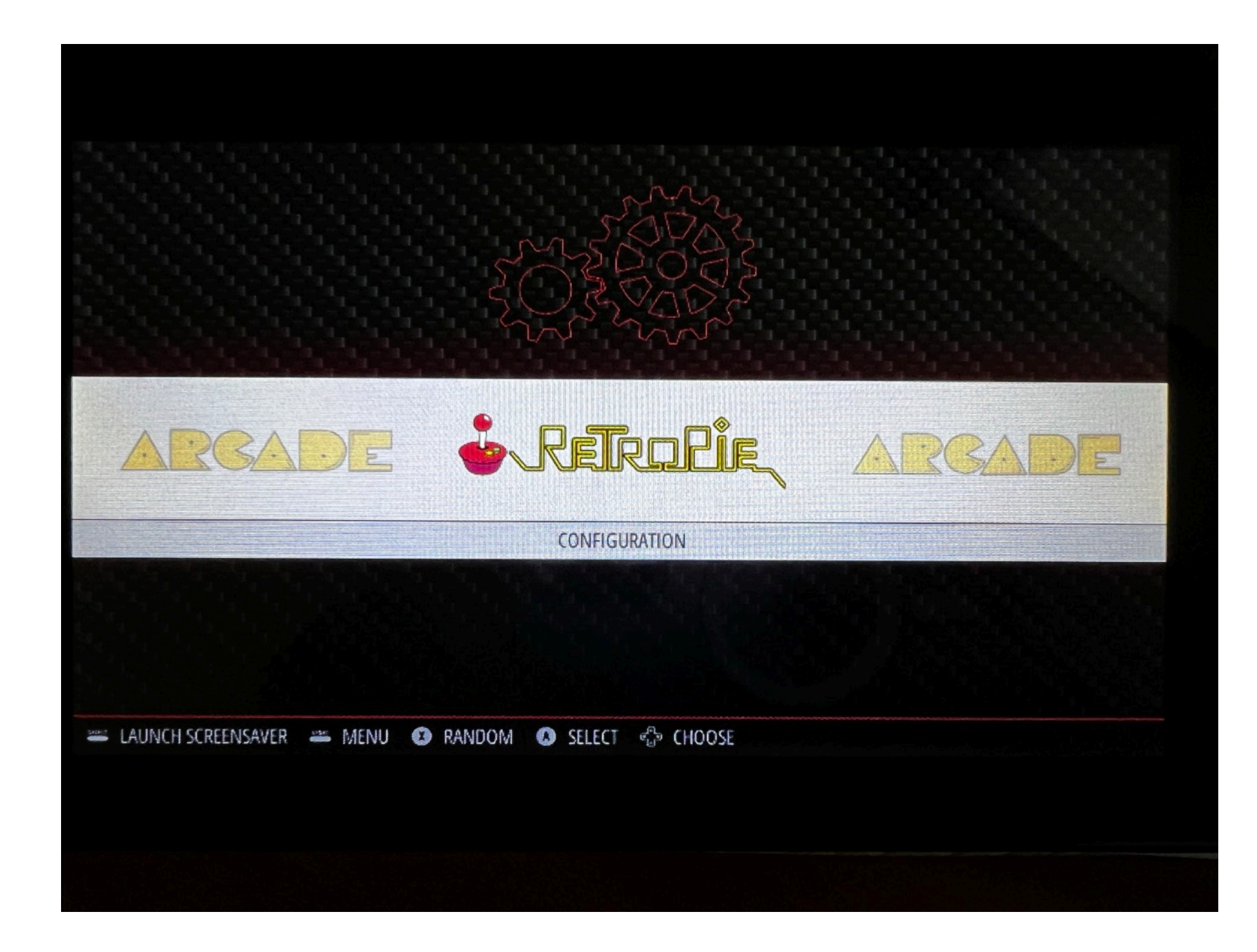

## **Step 2. Go to RETROARCH**

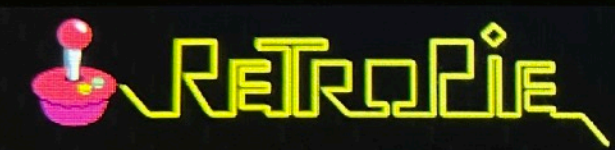

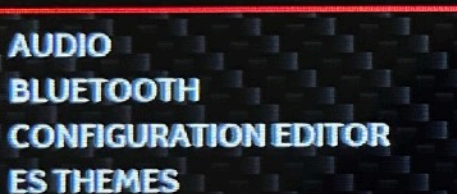

**FILE MANAGER** 

**RASPI-CONFIG** 

#### **RETROARCH**

**RETROARCH NET PLAY RETROPIE SETUP RUN COMMAND CONFIGURATION SHOW IP SPLASH SCREENS WIFI** 

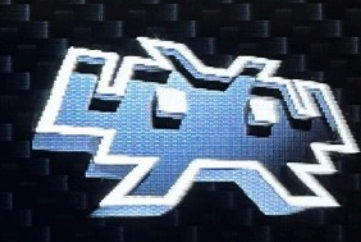

Launches the RetroArch GUI so you can change RetroArch options. Note: Changes will not be saved unless you have enabled the "Save Configuration On Exit" option.

#### = OPTIONS = MENU O BACK O LAUNCH +24 SYSTEM +23 CHOOSE

### **Step 3. In RETROARCH GUI, GO to Settings**

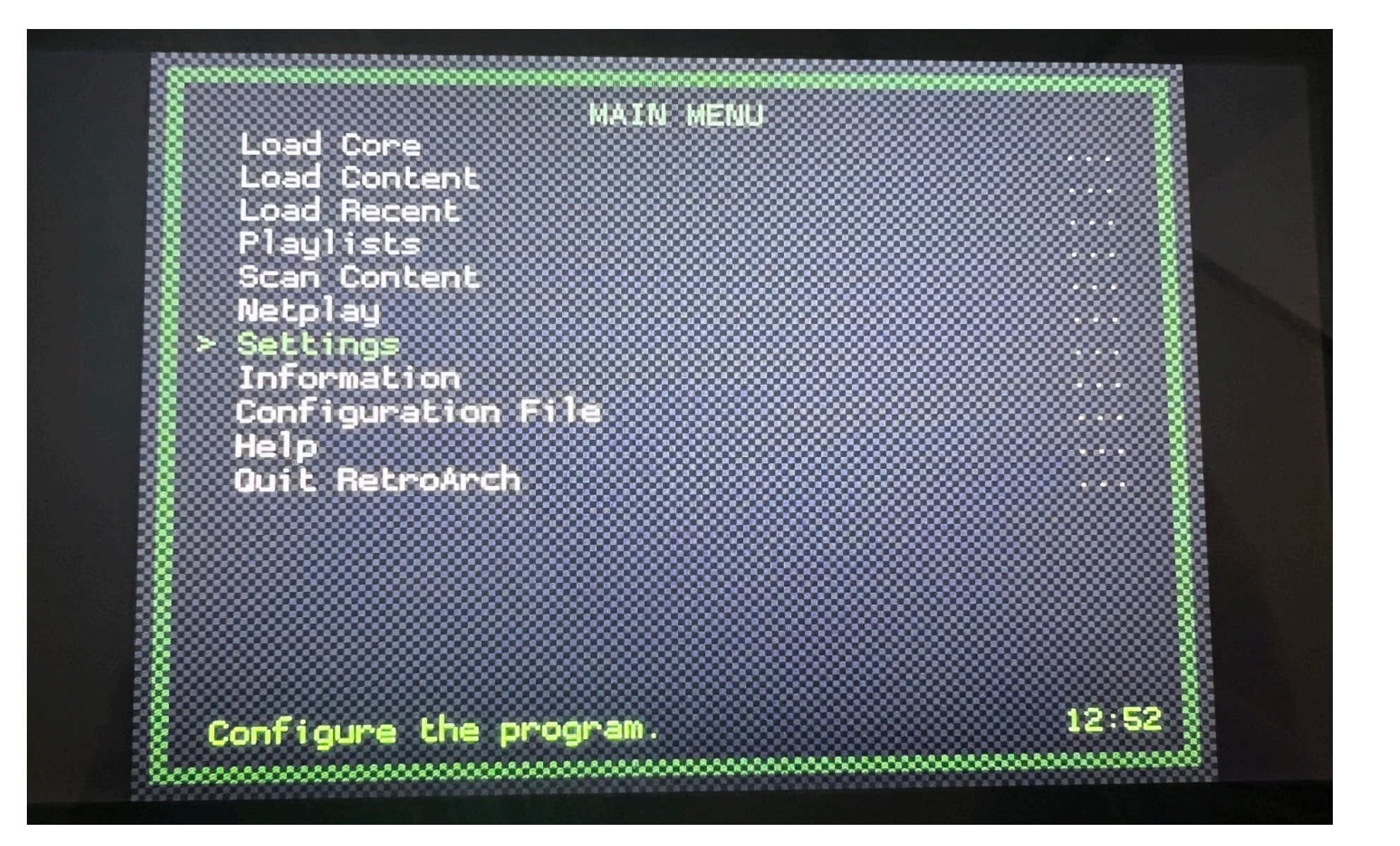

# **Step 4. Go to Input**

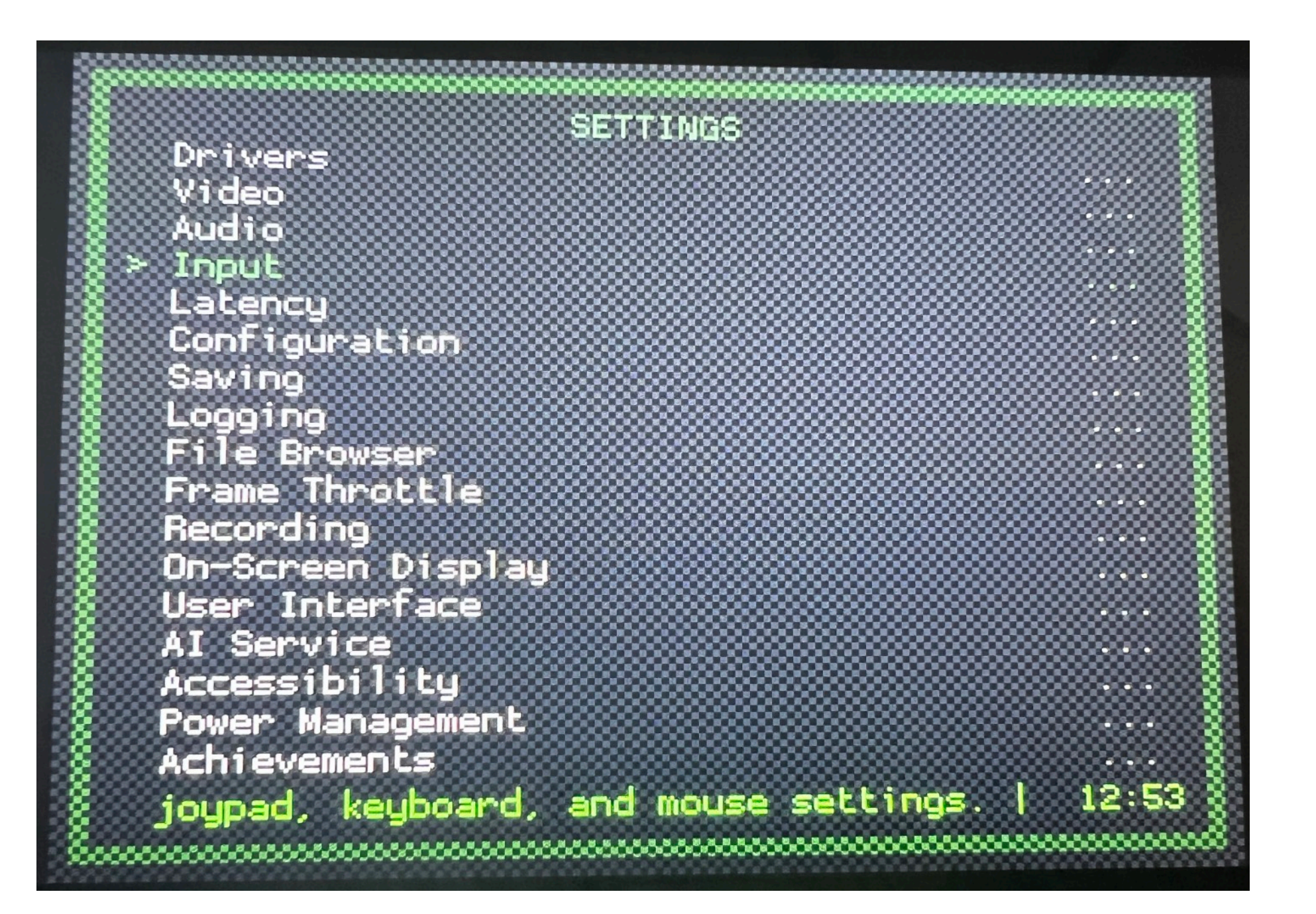

## **Step 5. Set deadline and Sensitivity**

**5.1 Make sure analog deadline is set to 0.0, analog sensitivity is set to 1.0. You can adjust the sensitivity later based on your personal preference** 

**5.2 Once 5.1 is completed, go to Port 1 Binds**

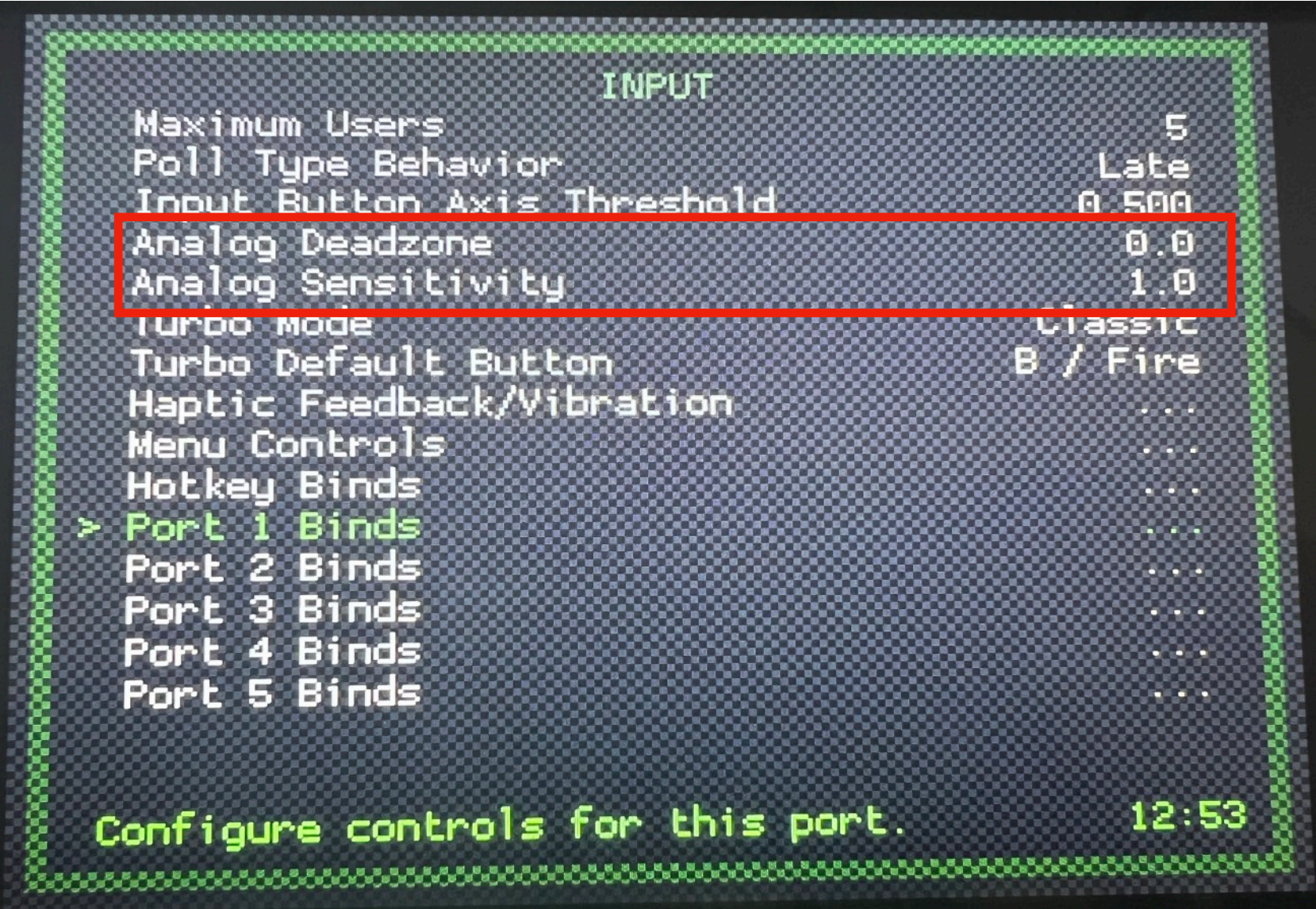

# **Step 6. Set up key mapping**

**6.1 Set device type to RetroPad w/ Analog**

**6.2 Check and make sure "Baolian industry…" is selected as Device Index**

**6.3 Map the yoke buttons**

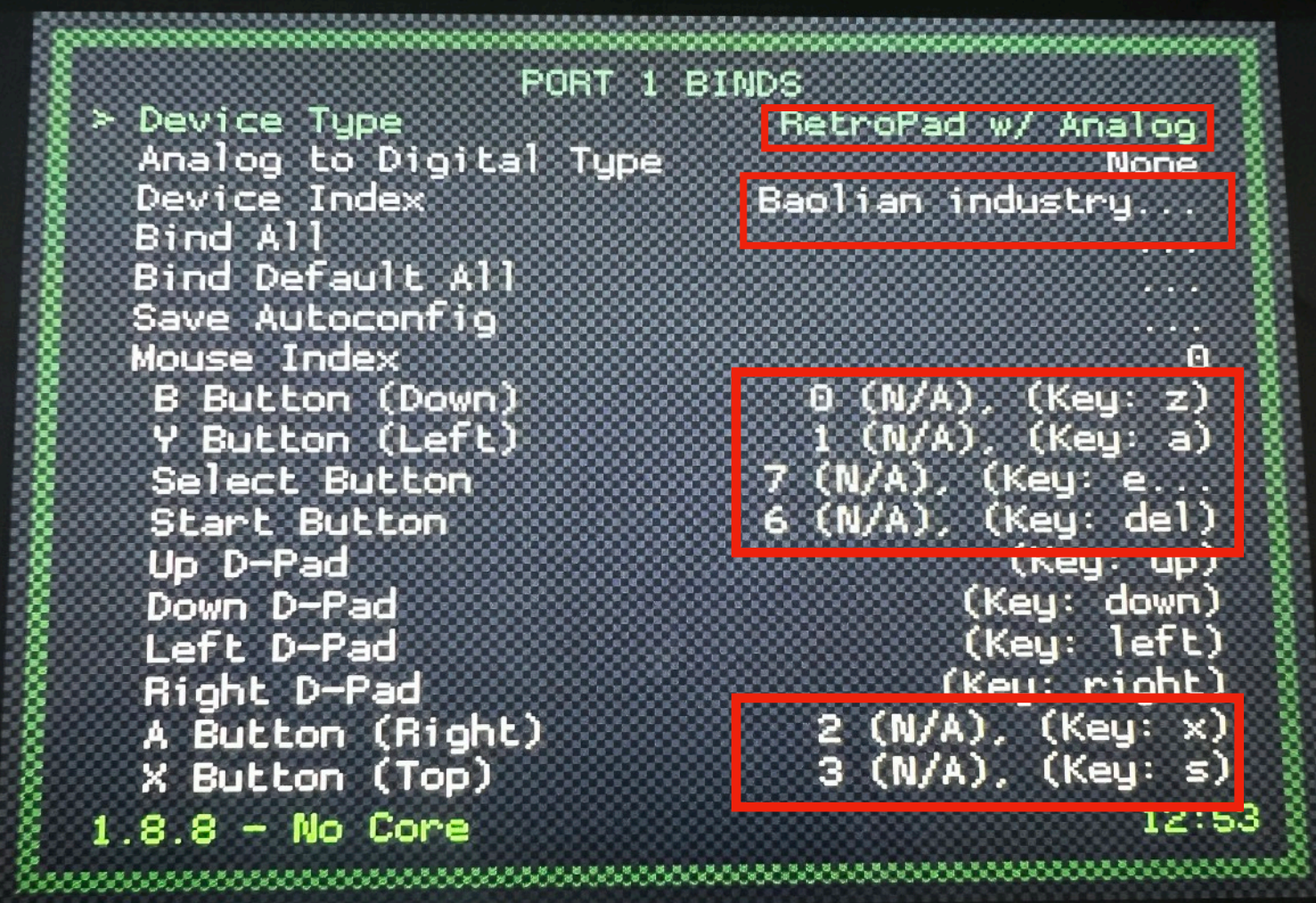

## Step7. Map the yoke analog

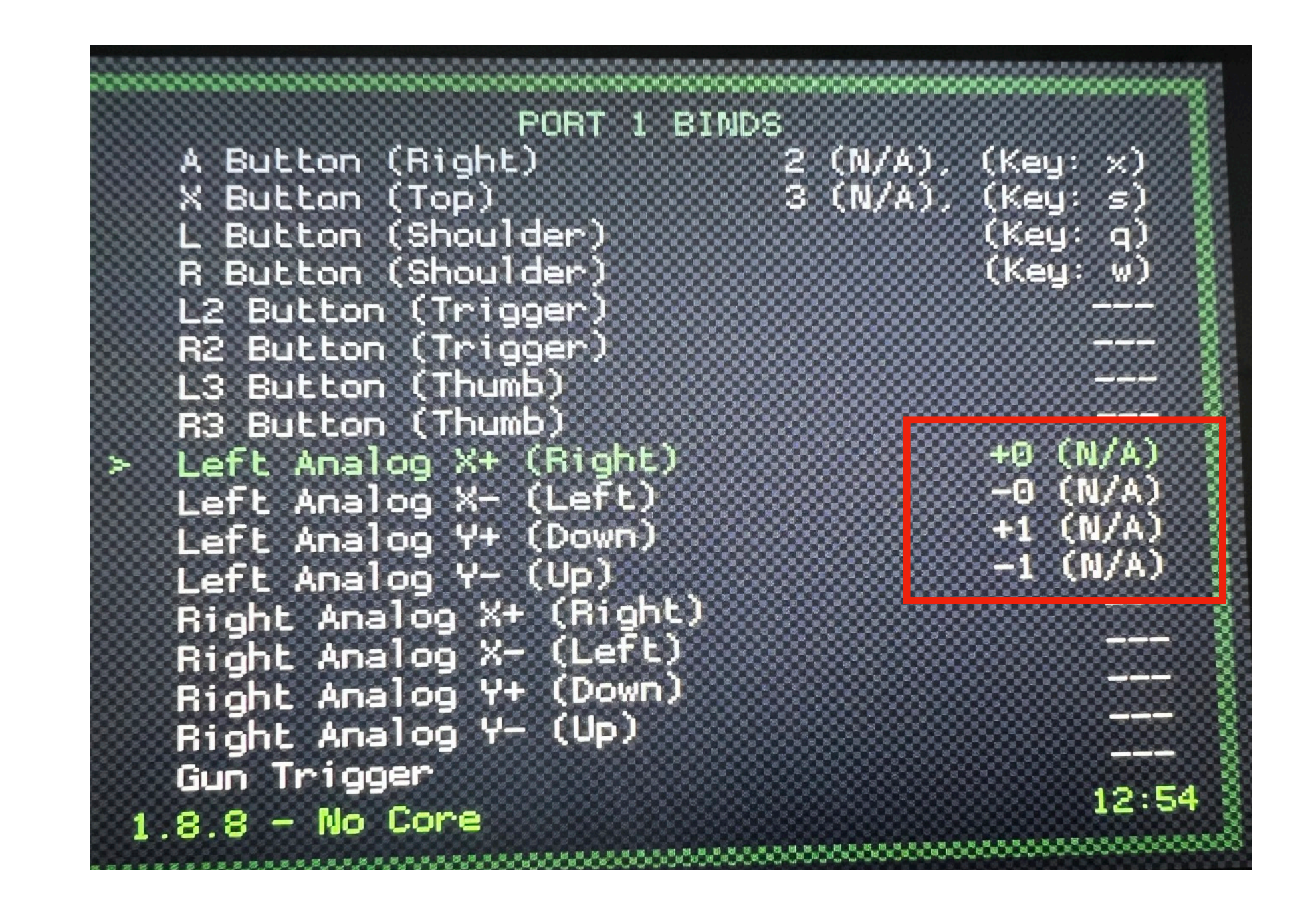

### **Step8. Go to settings and select Configuration**

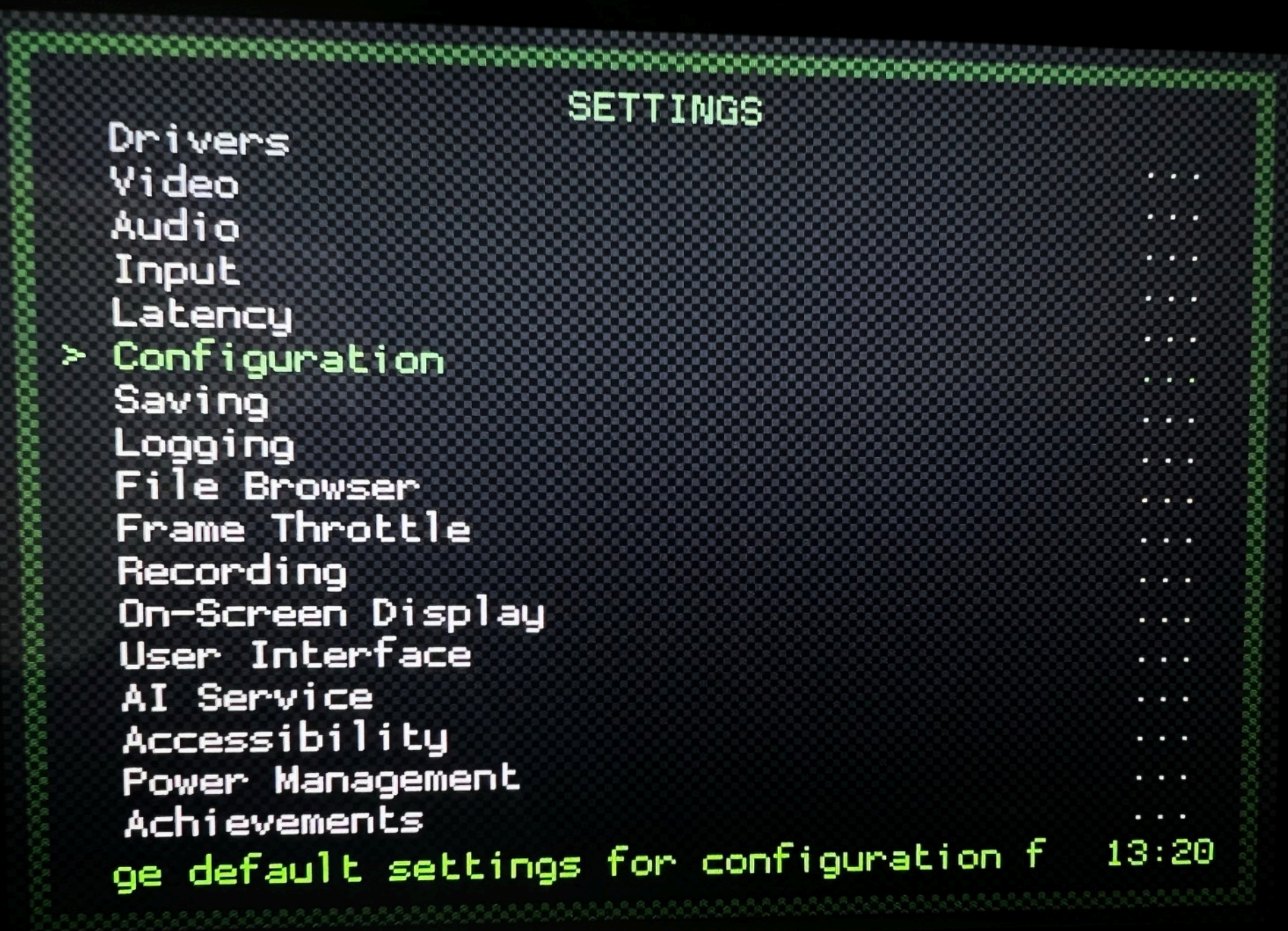

### **Step9. Turn on Save Configuration on Exit**

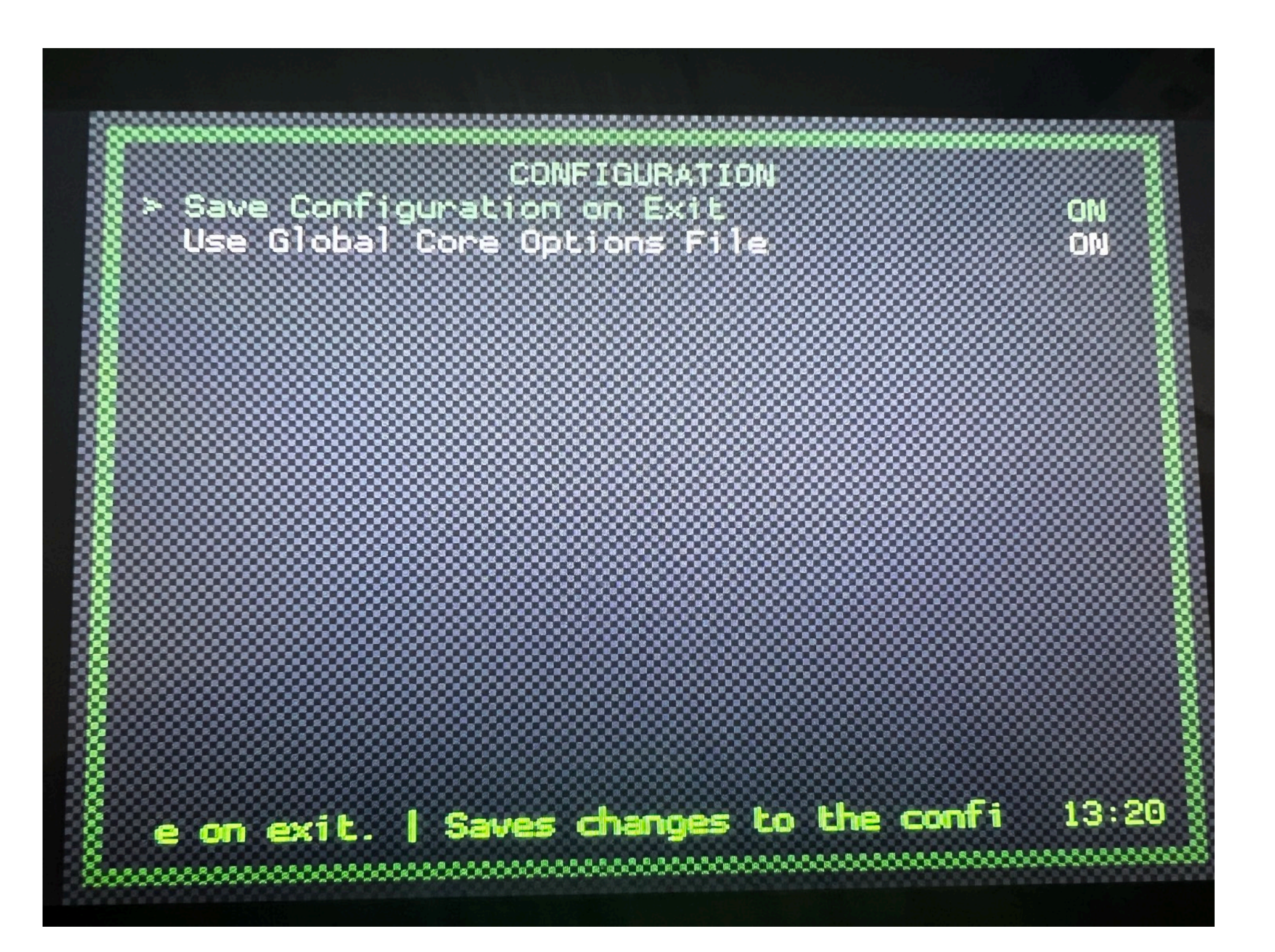

## Step10. Quit RetroArch

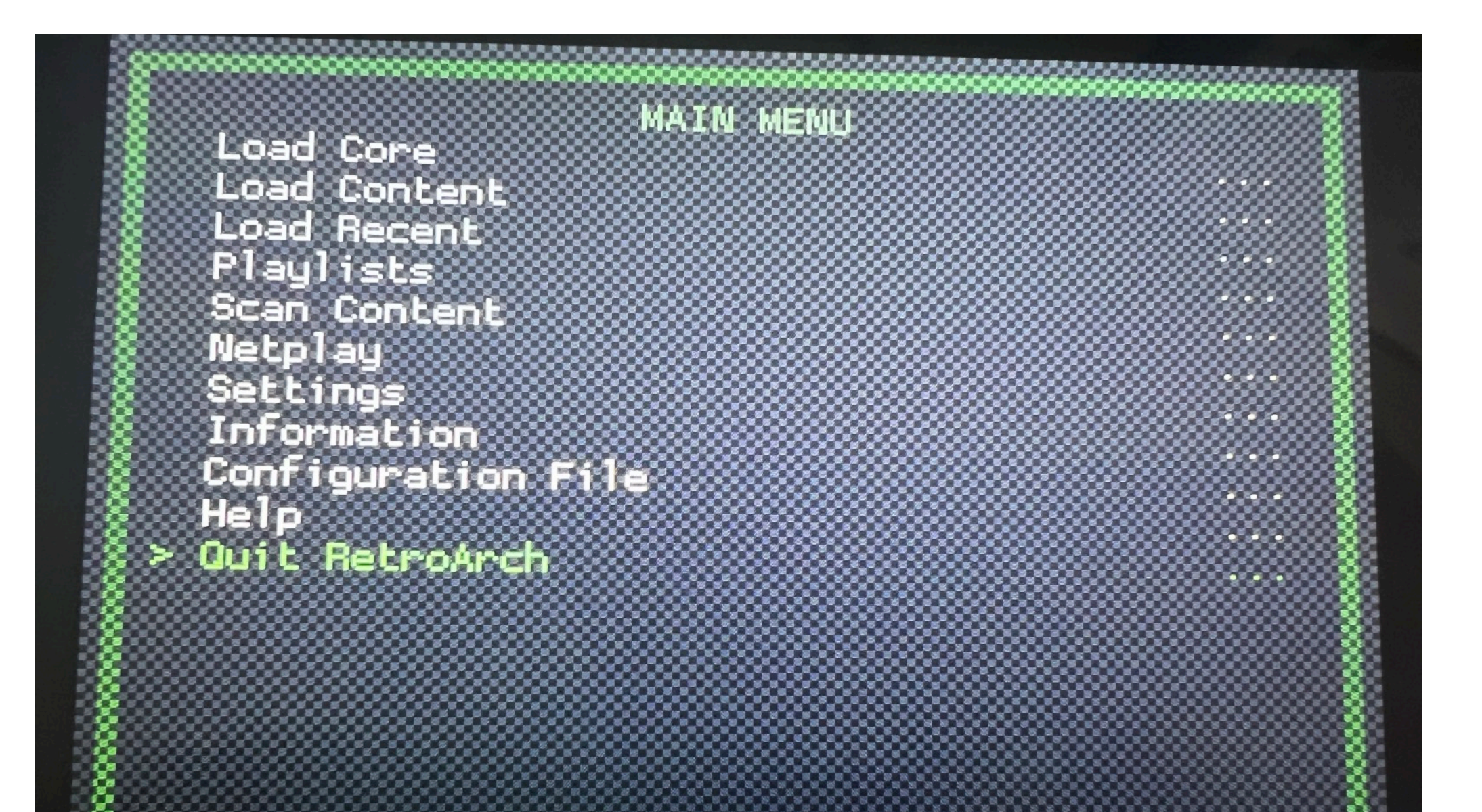

Quit the program.

 $13:20$ 

#### **Step11. Select your game in RetroPie GUI and press to start**

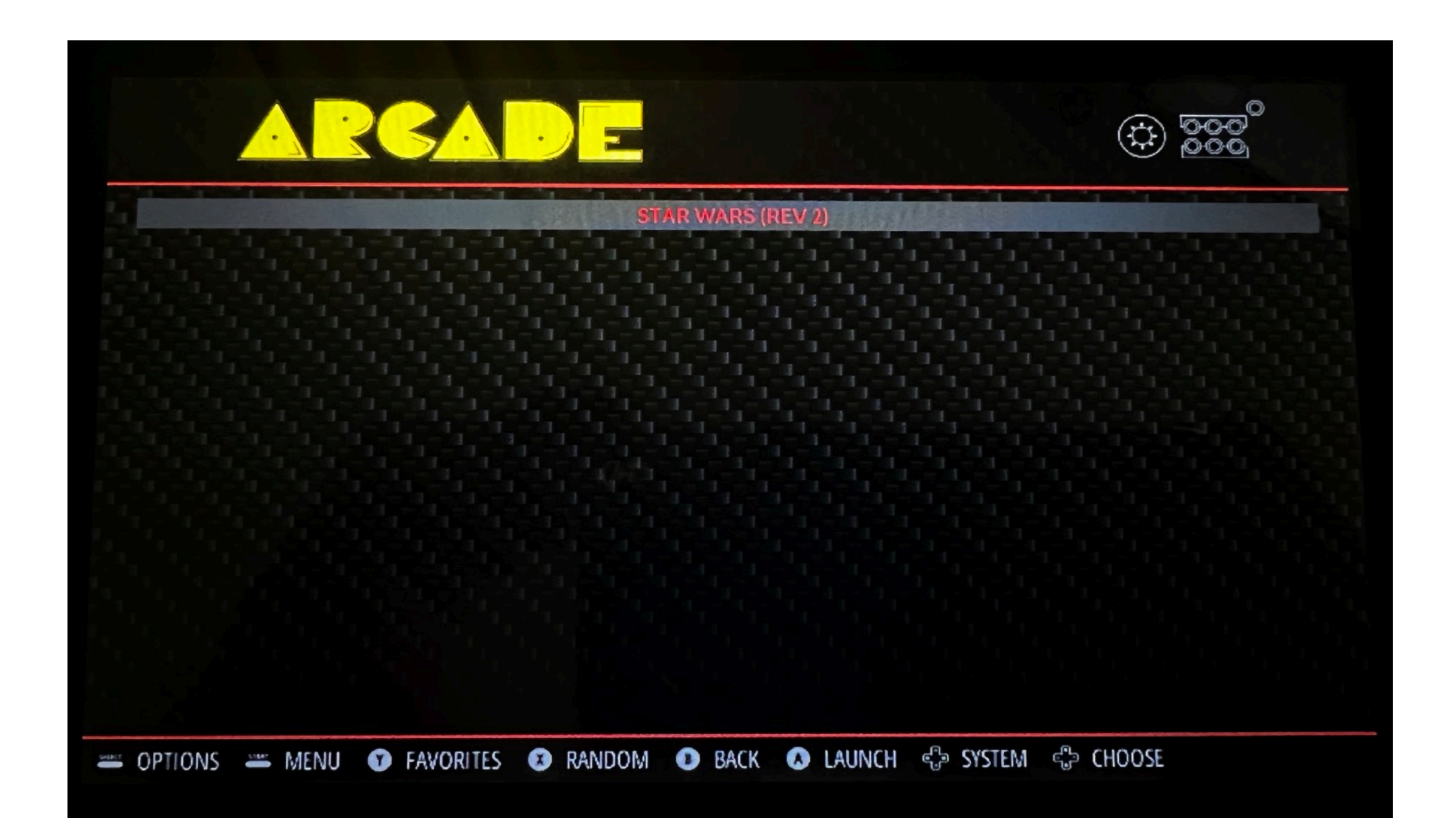

#### **Step12. During the launch screen, press any button to bring up configuration GUI**

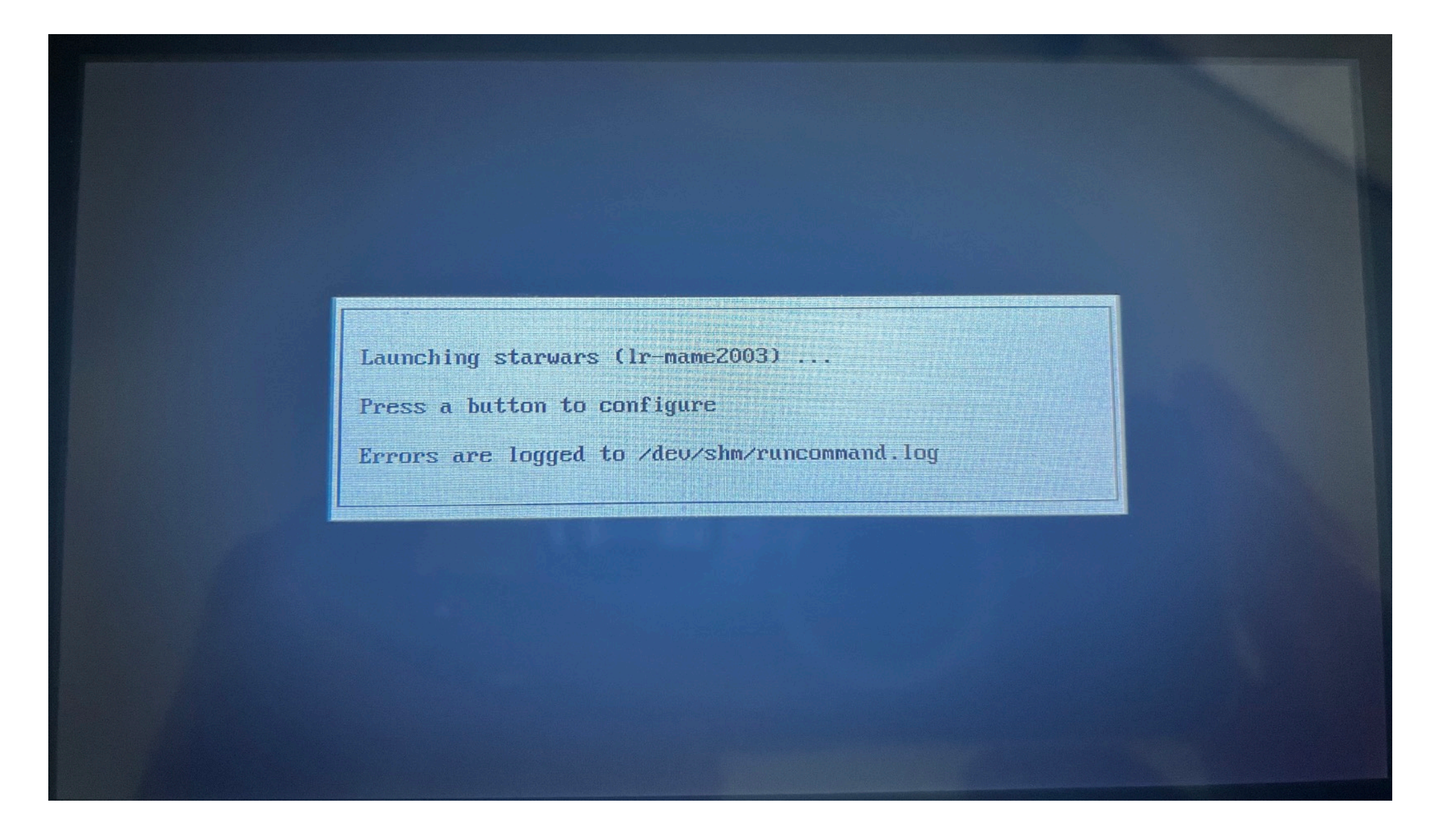

### **Step13. Select default emulator for arcade option**

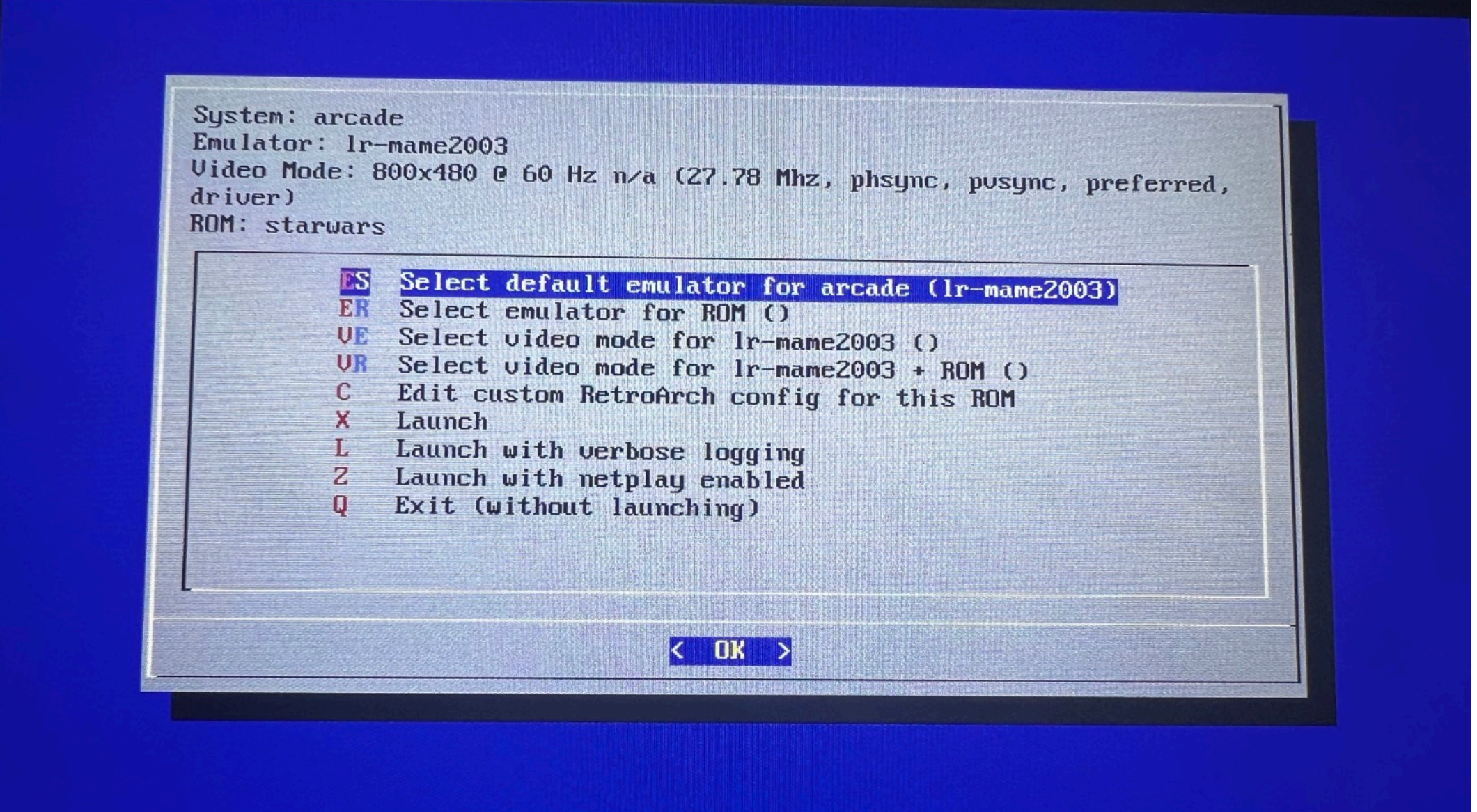

### Step14. Select Ir-mame2003 and press OK

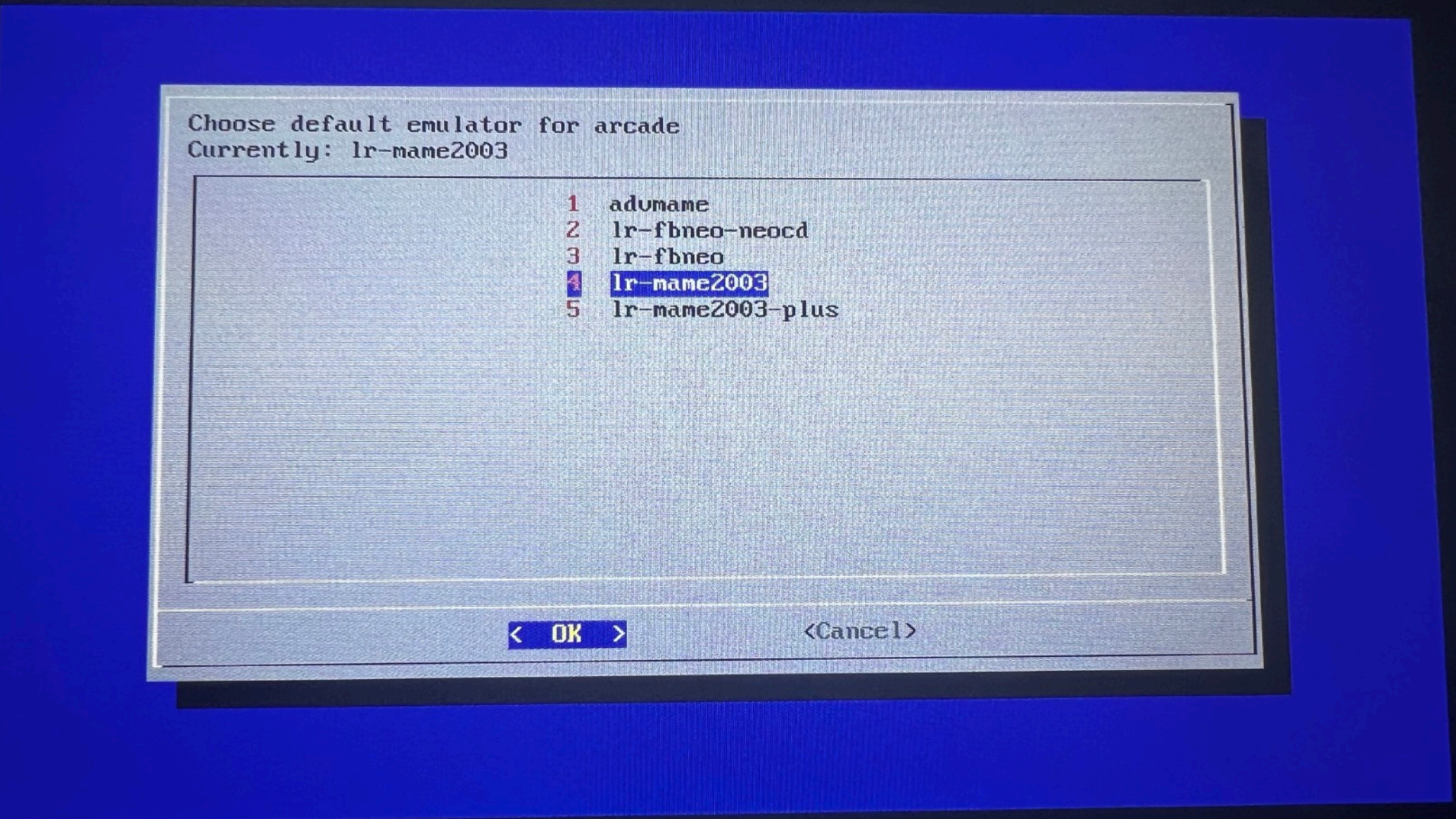

### **Step15. Select Launch and press OK**

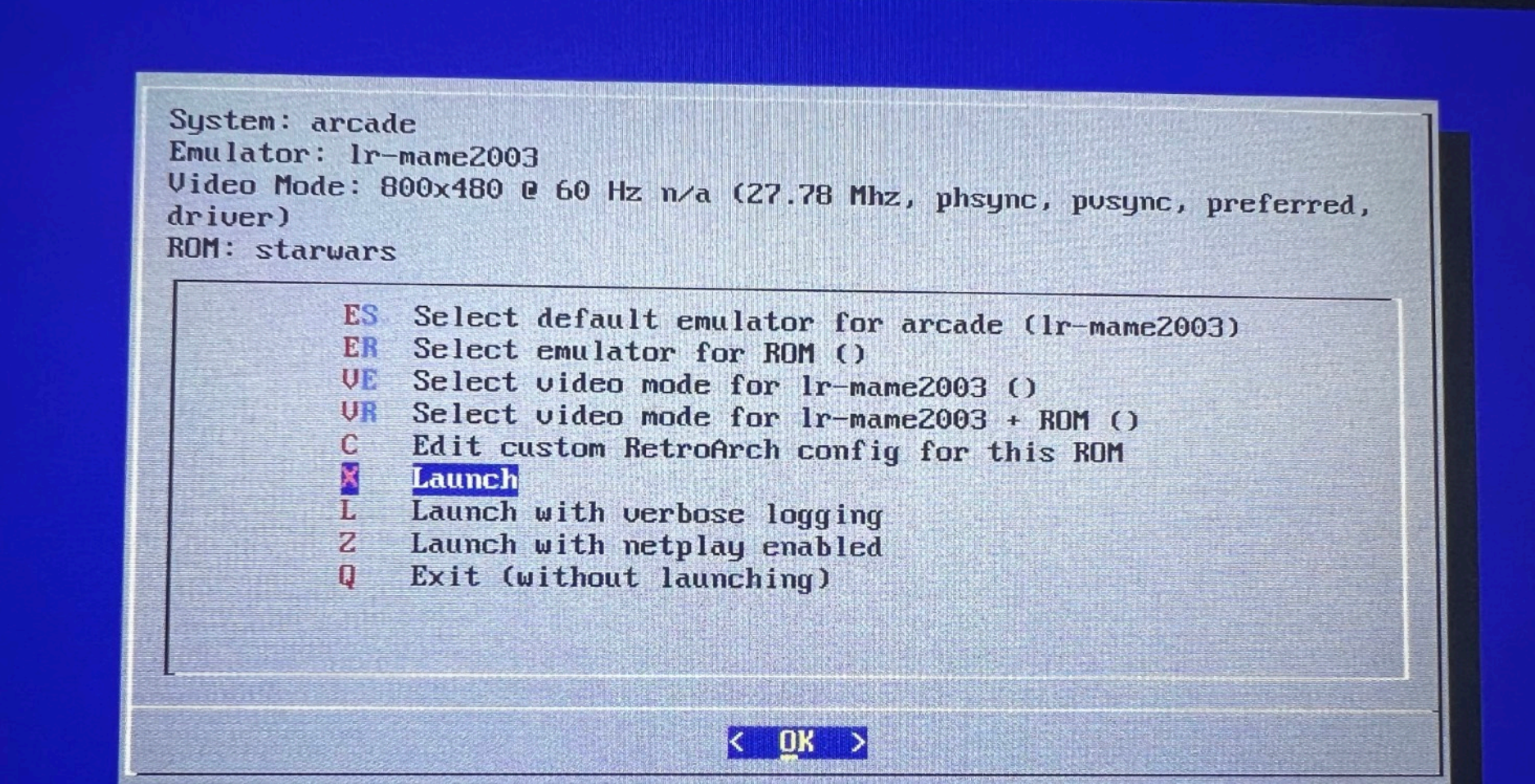

# **Step17. GAME ON**

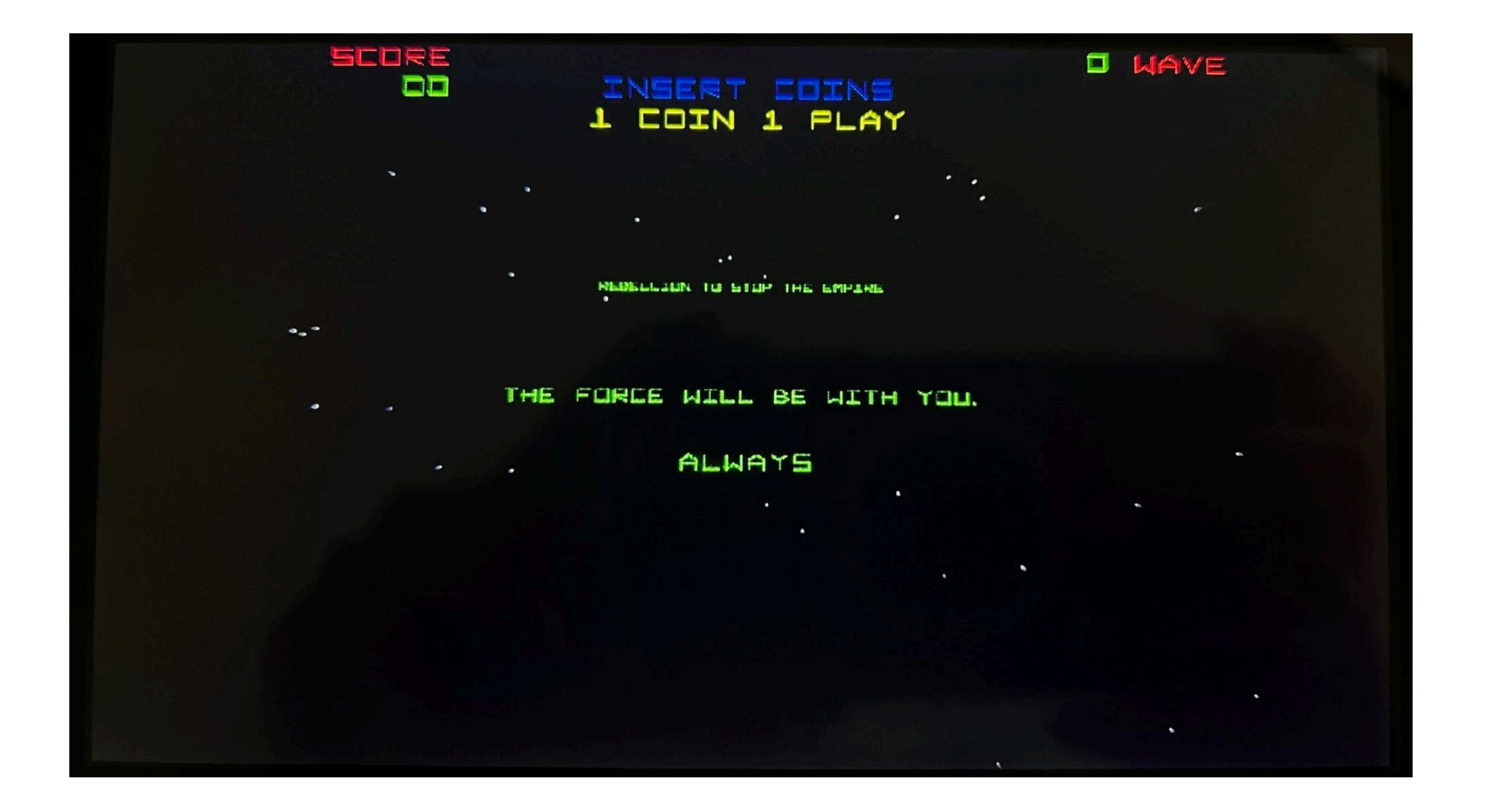